# คูมือการใชงานโปรแกรม **HOSxPXE** สวนการสง **Approve**

สำหรับทันตแพทยหลังปริญญา และนักศึกษาทันตแพทย คณะทันตแพทยศาสตร มหาวิทยาลัยสงขลานครินทร

## **1. การตั้งคาแถบการสง Approve**

กรณีไมมีแถบ **สง Approve** ที่หนาจอลงชื่อบันทึกตรวจผูปวยเมื่อคลิกปุม **บันทึก [F9]** ดังภาพที่ 1

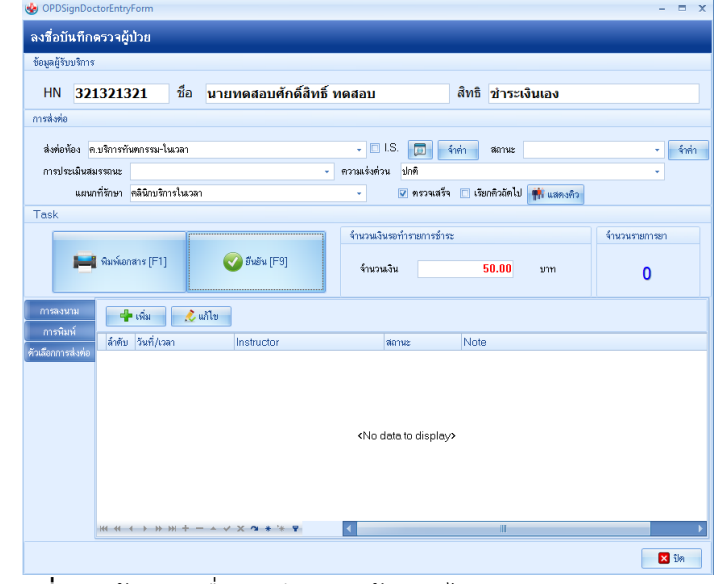

**ภาพที่ 1** หนาจอลงชื่อบันทึกตรวจผูปวย (ไมแสดงแถบ สง Approve)

1.1. เขาใชงานเมนู**Application** >> **User Preferences** ดังภาพที่ 2

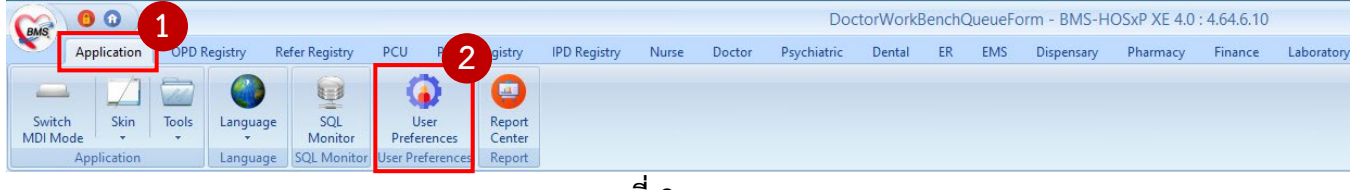

**ภาพที่ 2** แถบเมนู

1.2. เลือกแถบ **การแสดง Dialog** >> **ติ๊ก Checkbox เปดใชงานระบบงานสง Approve หองตรวจแพทย** >> คลิกปุม **บันทึก** ดังภาพที่ 3

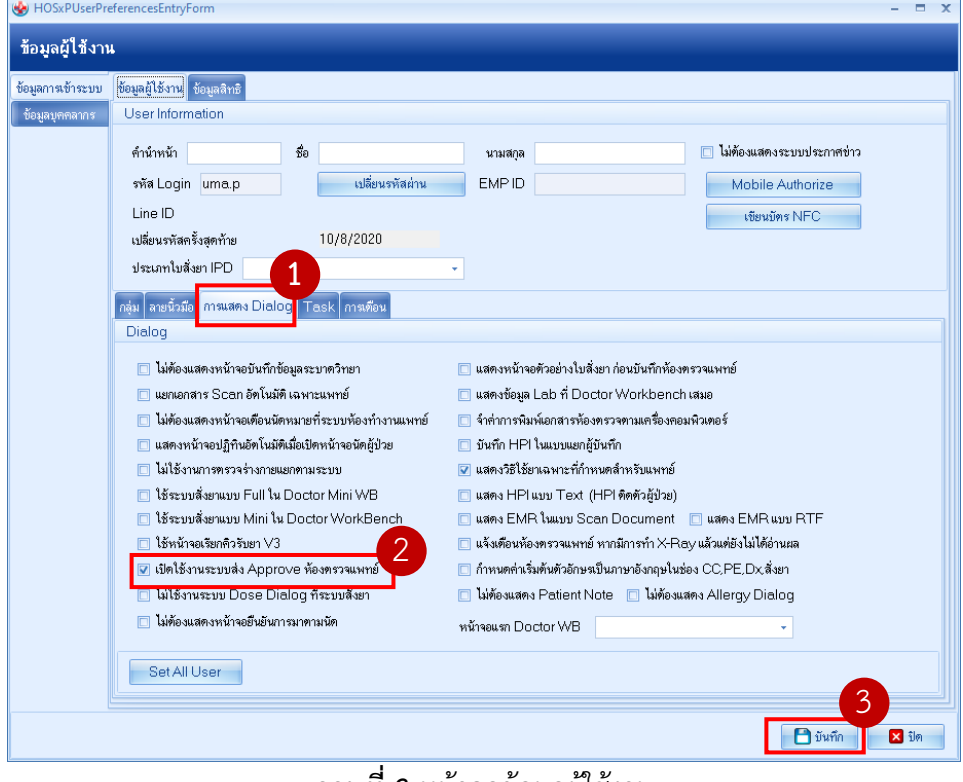

**ภาพที่ 3** หนาจอขอมูลผูใชงาน

1.3. เมื่อคลิกปุม **บันทึก [F9]** แถบ **สง Approve** จะแสดงดังภาพที่ 4

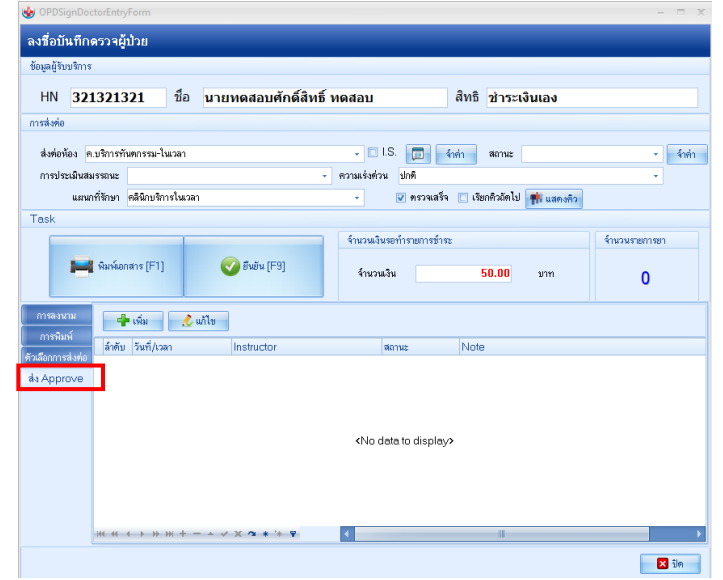

**ภาพที่ 4** หนาจอลงชื่อบันทึกตรวจผูปวย (แสดงแถบ สง Approve)

## **2. การสง Approve แบงออกเปน 2 สวน คือ**

- 2.1. ส่วนรายการที่มีค่าใช้จ่าย เช่น รายการหัตถการ, การวินิจฉัย, การสั่ง x-ray, การสั่ง Lab, การสั่งยา และวัสดุ
- 2.2. สวนการบันทึกขอมูลเฉพาะทาง

## **3. สถานะการ** Approve **มีรายละเอียดดังนี้**

- 3.1 สถานะ **Approved** คือ ผานการอนุมัติจากอาจารยทันตแพทย
- 3.2 สถานะ **Unaccepted** คือ ไมผานการอนุมัติจากอาจารยทันตแพทย
- 3.3 สถานะ **Waiting** คือ รอการอนุมัติจากอาจารยทันตแพทย

## **4. ขั้นตอนการ สง Approve ใหอาจารยทันตแพทย**

4.1. เมื่อบันทึกขอมูลการรักษาเรียบรอยแลว คลิกปุม **บันทึก [F9]** >> แถบ **สง Approve** >> คลิกปุม **เพิ่ม**  ดังภาพที่ 5

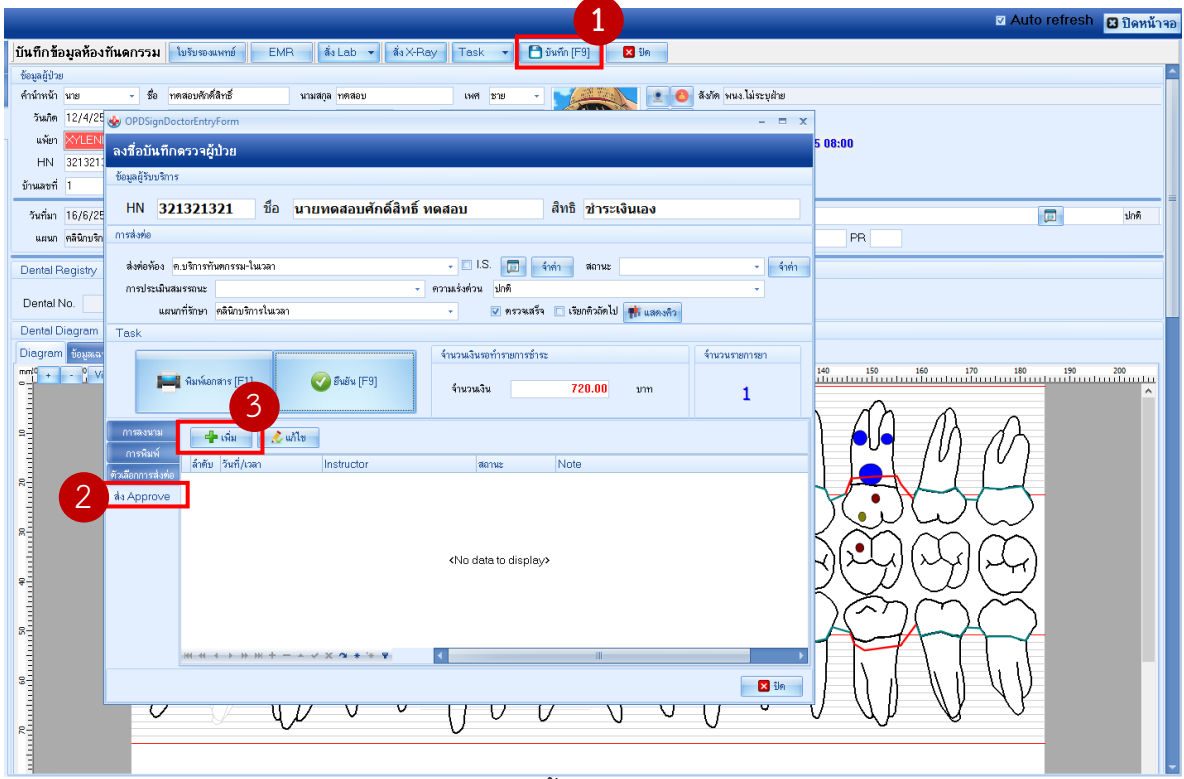

**ภาพที่ 5** แสดงขั้นตอนการสง Approve

## 4.2. เมื่อคลิกปุม **เพิ่ม** จะแสดงหนาจอดังภาพที่ 6

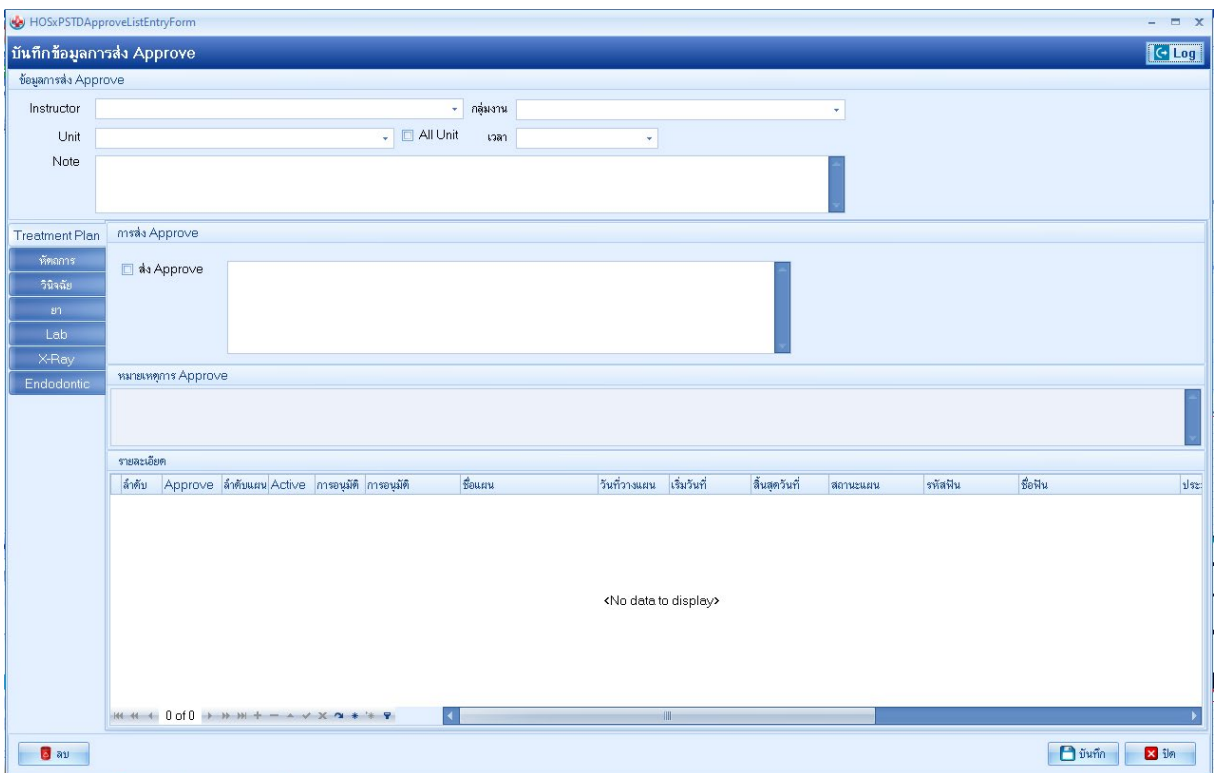

**ภาพที่ 6** หนาจอบันทึกขอมูลการสง Approve

- 4.3. จากภาพที่ 6 **หนาจอบันทึกขอมูลการสง Approve** ประกอบดวย 5 สวนหลัก ๆ ดังภาพที่ 7
	- 4.3.1. สวนที่ 1 **ขอมูลการสง Approve** เปนสวนของนักศึกษาทำการระบุขอมูลการ Approve ที่จะทำการ สงไปใหอาจารยทันตแพทยโดยมีรายละเอียดดังนี้
		- Instructor คือ ชื่ออาจารยทันตแพทยที่จะสงชิ้นงานไปใหทำการตรวจ
		- กลุมงาน คือ ระบบงานที่ทำการสง Approve
		- Unit คือ Unit ที่นักศึกษาทำการรักษาผูรับบริการ
		- เวลา คือ ชวงเวลาที่เขาทำหัตถการ
		- Note คือ พิมพขอความเพื่อสื่อสารกับอาจารยเกี่ยวกับการสงชิ้นงาน (ภาพรวม)
	- 4.3.2. สวนที่ 2 **การสง Approve** เปนสวนสำหรับใหนักศึกษาบันทึกรายละเอียดการสง Approve ชิ้นงาน ไปใหอาจารยทันตแพทย
	- 4.3.3. สวนที่ 3 **หมายเหตุการ Approve** เปนสวนแสดง comment ของอาจารยทันตแพทย
	- 4.3.4. สวนที่ 4 **รายละเอียด** เปนสวนของการแสดงประวัติการสง Approve
	- 4.3.5. สวนที่ 5 **แสดงรายการที่จะสง Approve**

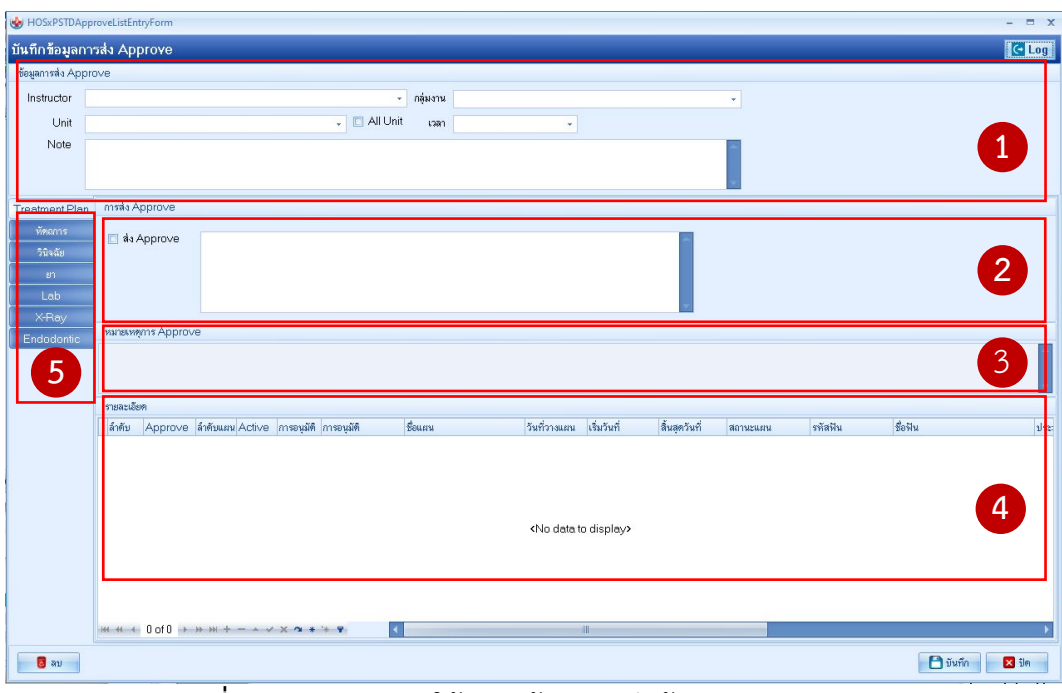

**ภาพที่ 7** อธิบายสวนการใชงานหนาจอบันทึกขอมูลการสง Approve

### **5. การสง Approve**

- 5.1. กรอกรายละเอียดการสง Approve ในสวนที่ 1 (ภาพที่ 7)
- 5.2. เลือกรายการที่ตองการสง Approve ในสวนที่ 5 (ภาพที่ 7) โดยมีรายละเอียดการสง Approve ดังนี้
	- 5.2.1. แถบหัตถการ, วินิจฉัย, ยา, Lab และ X-Ray จะมีขั้นตอนการสั่ง Approve เหมือนกัน คือ ติ๊กเลือก

**สง Approve** และใสรายละเอียดในการสง ดังภาพที่ 8

|                                            | HOSxPSTDApproveListEntryForm         |                                                                         |                   |              |                       |           |                          |               |              | $ =$ $x$       |    |
|--------------------------------------------|--------------------------------------|-------------------------------------------------------------------------|-------------------|--------------|-----------------------|-----------|--------------------------|---------------|--------------|----------------|----|
|                                            | บันทึกข้อมูลการส่ง Approve           |                                                                         |                   |              |                       |           |                          |               |              | C Log          |    |
| tieyamsas Approve                          |                                      |                                                                         |                   |              |                       |           |                          |               |              |                |    |
|                                            | Instructor นหลิกซี ไซยนนท์           |                                                                         | - navm Endodontic |              |                       | ×.        |                          |               |              |                |    |
| Unit                                       | Endodontic U027                      | - All Unit                                                              | เวลา เช้า         | ٠            |                       |           |                          |               |              |                |    |
| Note                                       | da Approve anu Endo                  |                                                                         |                   |              |                       |           |                          |               |              |                |    |
| <b>Treatment Plan</b>                      | msda Approve                         |                                                                         |                   |              |                       |           |                          |               |              |                |    |
| พัฒนาร<br>วินิจฉัย<br>i an<br>Lob<br>X-Ray | v as Approve<br>ส่งรายการสิ่งหักฉการ |                                                                         |                   |              |                       |           |                          |               |              |                |    |
| Endodontic                                 | www.www.youtube.com                  |                                                                         |                   |              |                       |           |                          |               |              |                |    |
|                                            |                                      |                                                                         |                   |              |                       |           |                          |               |              |                |    |
|                                            | รายละเอียก                           |                                                                         |                   |              |                       |           |                          |               |              |                |    |
|                                            | ลำดับ Approve จุดให้บริการ           | Bonnoms                                                                 | ผู้ทำพิตการ       | ด้งานเหลือ   | เวลาเริ่ม             | เวลาเสร็จ | <b>svially</b>           | <b>Invari</b> | จำนวนด้าน    | <b>Incusto</b> | 4n |
|                                            | $\Box$<br>กลับบ้าน<br>$\mathbf{5}$   | (Oper) อุดฟันด้วยวัสดุสีเหมือนฟัน- 2<br> ด้าน Class 1<br>$\overline{1}$ | อมา เพียรคง       | $\mathbf{H}$ | 16/6/2564<br>11:34:48 |           | $\left #11\right\rangle$ | $\mathbf{E}$  | $\mathbf{0}$ |                |    |
|                                            |                                      |                                                                         |                   |              |                       |           |                          |               |              |                |    |
| <b>B</b> av<br>٠                           | $\sim$ $\sim$                        |                                                                         |                   |              |                       |           |                          |               | $P$ ขันทึก   | <b>Ed</b> time |    |

**ภาพที่ 8** สวนขอมูลการสง Approve (แถบหัตถการ, วินิจฉัย, ยา, Lab และ X-Ray)

5.2.2. แถบขอมูลสาขาเฉพาะทาง (จากตัวอยางคือสาขา Endodontic) จะมีขั้นตอนการสง Approve คือ ติ๊กเลือก **สง Approve** ใสรายละเอียดในการสง และสวนรายละเอียด ติ๊ก **เลือก** แลวคลิกปุม **บันทึก** ดังภาพที่ 9

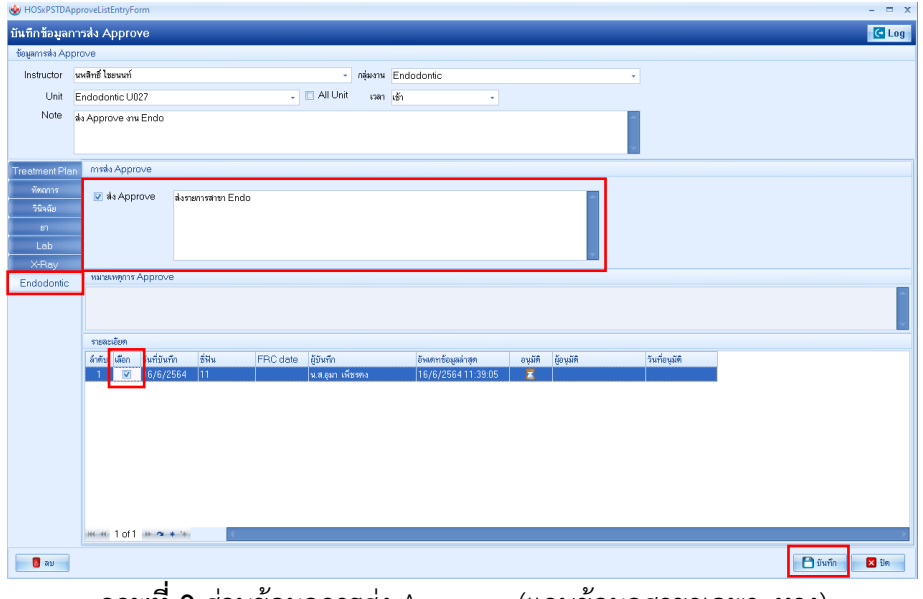

**ภาพที่ 9** สวนขอมูลการสง Approve (แถบขอมูลสาขาเฉพาะทาง)

- 5.2.3. เมื่อบันทึกขอมูลจะแสดงรายละเอียดการสง Approve และแสดงสถานะ **Waiting** ดังภาพที่ 10
- 5.2.4. จากภาพที่ 10 ใหเลือกสงตอหองทำงานเปนหองที่เปดเขาใชงาน เชน เลือกหอง **ค.นักศึกษา ชั้น 1- ศัลย** ก็ใหเลือกสงตอหองเดียวกัน และคลิกปุม **ยันยัน [F9]**

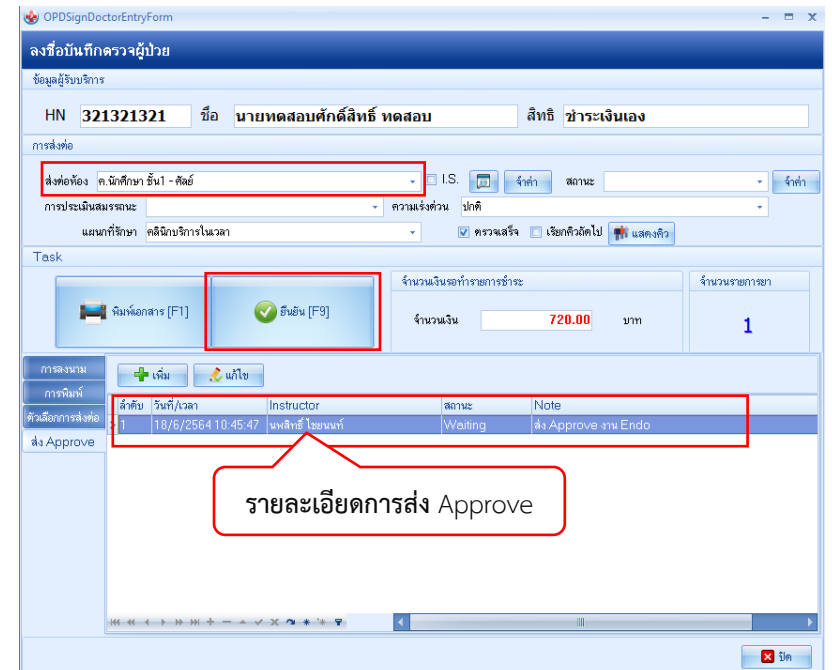

**ภาพที่ 10** แสดงรายการสง Approve

- **6. ขั้นตอนการแกไขการสง Approve (กรณียังอยูในสถานะ Waiting เทานั้น)**
	- 6.1. คลิกปุม **บันทึก [F9]** >> **สง Approve** >> **เลือกรายการใหขึ้นแทบสีฟา** >> คลิกปุม **แกไข** ดังภาพที่ 11 และการใสขอมูลปฏิบัติตามขั้นตอนขอที่ 4

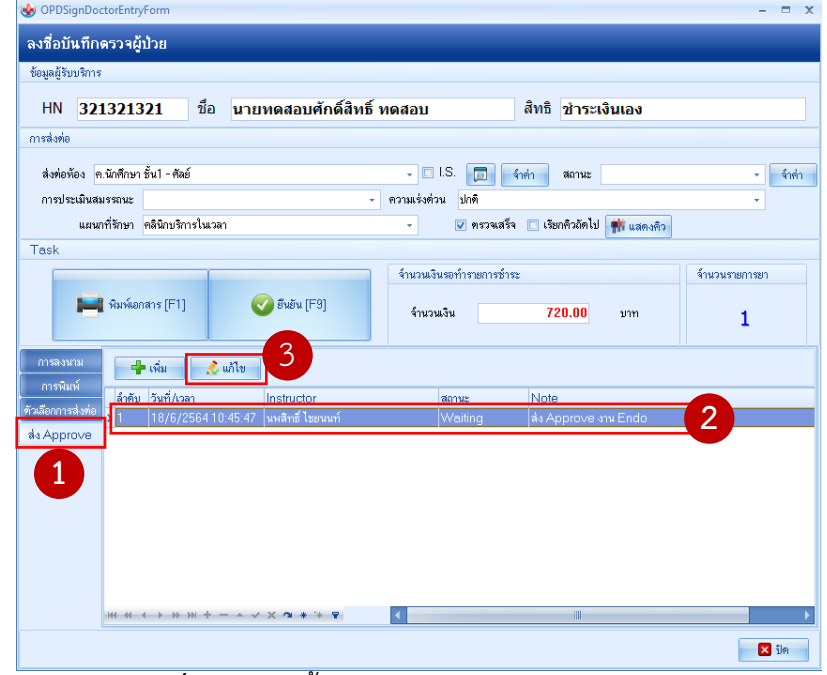

**ภาพที่ 11** แสดงขั้นตอนการแกไขรายการสง Approve

## **7. ขั้นตอนการตรวจสอบ Approve และ Comment ของอาจารยทันตแพทย แยกเปน 2 สวน ดังนี้**

◙

 $\overline{\mathbf{x}}$ 

- 7.1. รายการหัตถการ, วินิจฉัย, ยา, Lab และ X-Ray
	- 7.1.1. คลิกปุม **บันทึก [F9]** >> **สง Approve** >> **เลือกรายการใหขึ้นแทบสีฟา** >> คลิกปุม **แกไข**  สามารถดูComment ของอาจารยทันตแพทยไดในสวนที่ 3 **หมายเหตุการ Approve** ดังภาพที่ 7
- 7.2. รายการขอมูลเฉพาะทาง
	- 7.2.1. เลือก **ขอมูลทั่วไป** >> **ขอมูลเฉพาะทาง** >> **เลือกแถบสาขาที่สง Approve** >> **เลือกรายการ** >> คลิกปุม **แกไข** ดังภาพที่ 12
	- 7.2.2. สัญลักษณของสถานะ จะแสดงตรงชอง **อนุมัติ**
		- $\bullet$ - สถานะ **Approved**
		- สถานะ **Unaccepted**
		- สถานะ **Waiting**

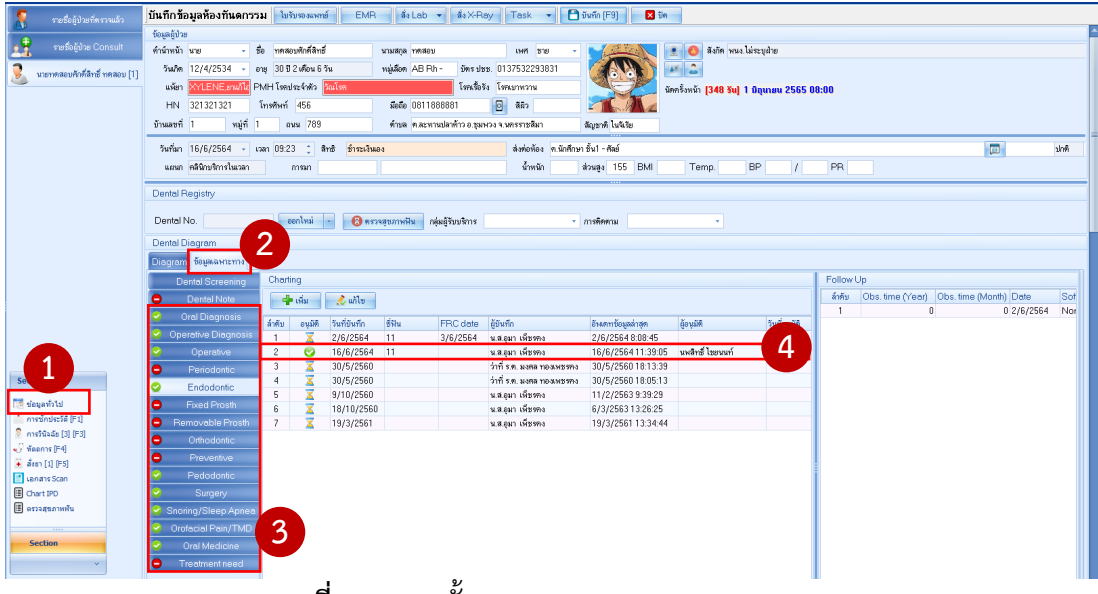

**ภาพที่ 12** แสดงขั้นตอนการตรวจสอบการ Approve

 $\bigotimes$  HO  $\times$ Endodontics (รักษาคลองรากฟัน)  $\sqrt{d}$  Log History of involved tooth Endodontic Record **ม** สิ่งกันขายการ winnig Approved  $\sqrt{a}$  $\frac{1}{1}$  $T_{\text{both}}$  11 No of root canal ious treatment เวลาส่งอนุมัติ ผู้ส่งอนุมัติ ลำดับ วันที่ส่งคนมัติ รายสะเด็กค History of involved tooth<br>
In None □ 18/6/256410:45:47 10:45:47 น.ส.อุมา เพียรคง **Basismassion** Fr Intraoral swelling แสดงสถานะการอนุมัติ V Extraoral swelling  $\overline{\mathbf{z}}$  Pain: Intensity Save **Template** Location Chronology Quality  $m$ ont  $\bullet$  Mild **O** Localized  $\boxed{\triangledown}$  Constant  $\overline{\mathbf{e}}$  Sharp .<br>เานการอนุมัติ Moderate  $\Box$  Intermittent  $\bullet$  Dull O Diffused Severe Ach แสดง **Comment** เมื่อ **Approved** แลวจะ Note Template ไมสามารถแกไขรายการได $\overline{\mathbf{B}}$  av  $\blacktriangleright$   $\bigcap$  if with  $\bigcap$   $\mathbb{Z}$  if  $\mathbb{Z}$ 

7.2.3. จากภาพที่ 12 จะแสดงขอมูลดังภาพที่ 13

**ภาพที่ 13** แสดงหนาจอผล Comment ของอาจารยทันตแพทย

#### **หมายเหตุ**

- ถาอาจารยทันตแพทยใหสถานะเปน **Unaccepted** นักศึกษาสามารถแกไขจากรายการเดิมได และยอนทำ ขั้นตอนการสง **Approve** ใหม